# CATALOG EDITING IN COURSELEAF

2014-2015 Catalog Char HulsebusMarcia McDowell Iowa State University

## Adding a Subhead

- Requires an anchor course.
	- Usually carries the major characteristics of the course.
- Create an anchor course if none exists.
- Use the Anchor Course title as part of the subhead title.
- Use Propose New Course button.

## Example: Adding a topic/subhead to COM S 402 (COM S 402 already exists)

- 1. Choose the COM S from the department dropdown menu.
- 2. Enter the topic course number (e.g., 402A).
- 3. Hit [Enter] on your keyboard.
- 4. The Load Anchor Course Data button appears.
- 5. Click on it.

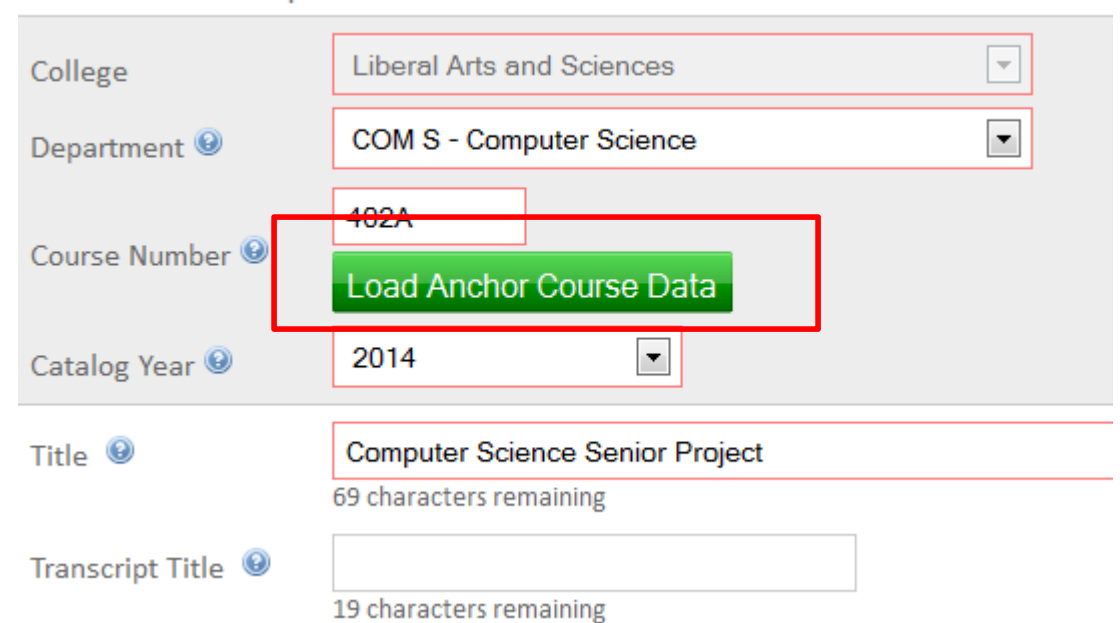

#### **New Course Proposal**

### You'll get a popup box for courses.

- 6. Type COM S 402 in the Quick Add box.
- 7. Click Add Course.

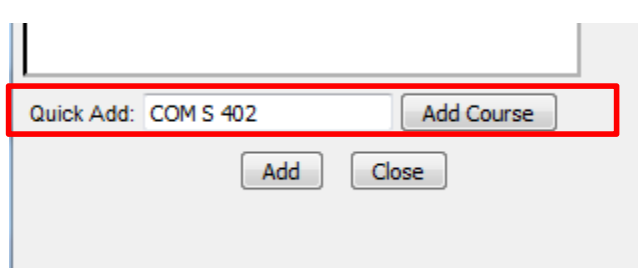

You can also choose the course from the database view.

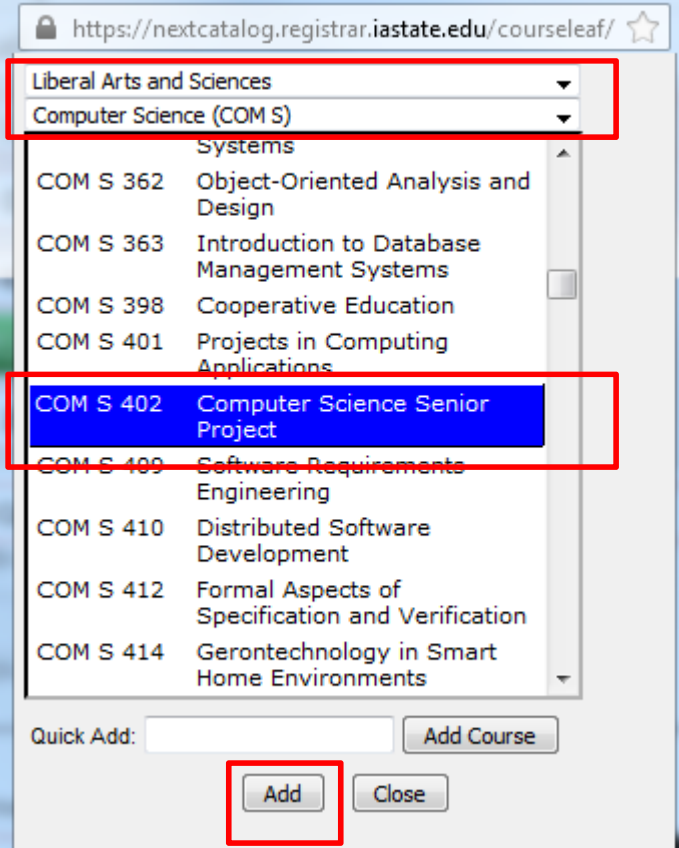

The course page appears with field data copied from the anchor course. Update the title field and edit other fields as needed.

8. In the title field, add a colon and then type the topic title. For example, Computer Science Senior Project: Multimedia and Computer Gaming I.

10. You can update the rest of the fields as needed. Make sure you complete the fields for when it was offered experimentally, etc.

11. When you are finished, choose Save and Submit to send it to the workflow process.

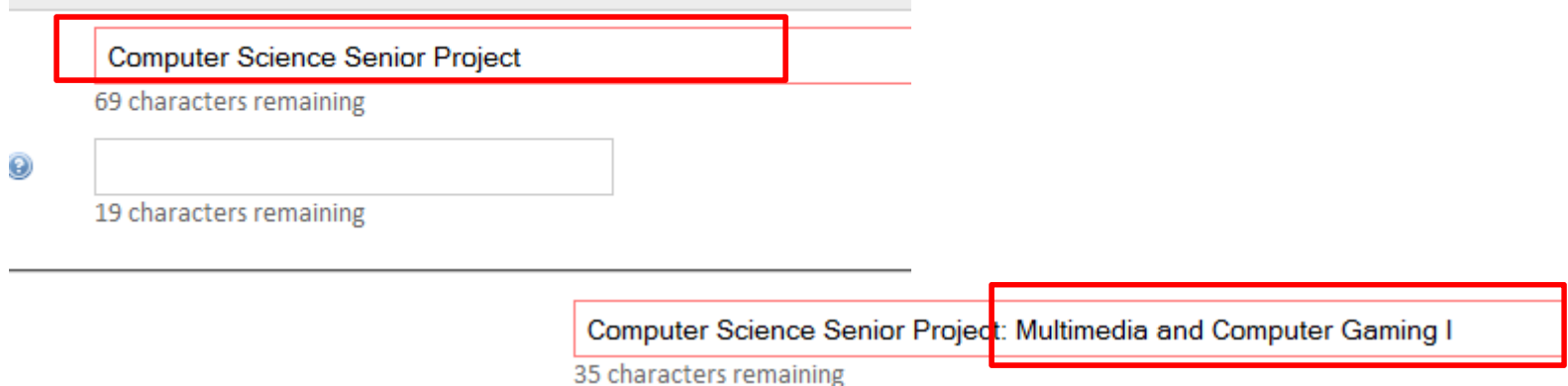